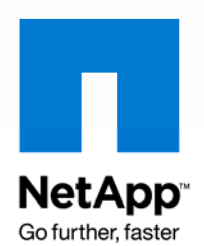

NETAPP TECHNICAL REPORT

# NetApp Storage Monitoring Using HP OpenView

Vishwas Venkatesh, NetApp July 2008 | TR-3688

**This technical report will briefly explain the integration approaches for monitoring NetApp® storage using HP OpenView software. It will primarily address the discovery and monitoring features provided by HP OpenView and how to integrate them with NetApp storage.** 

# **TABLE OF CONTENTS**

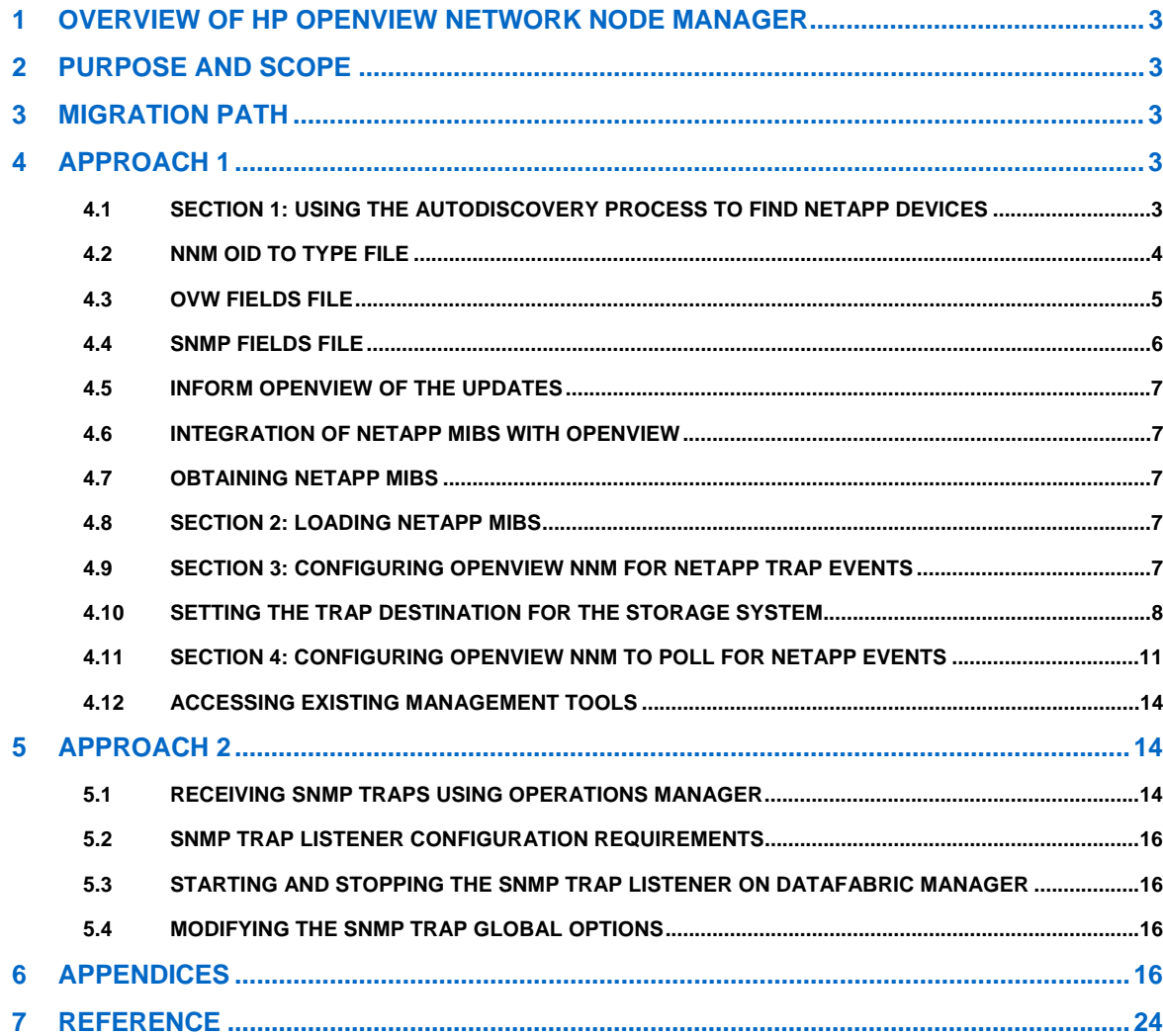

### <span id="page-2-0"></span>**1 OVERVIEW OF HP OPENVIEW NETWORK NODE MANAGER**

HP OpenView Network Node Manager is the market-leading network management solution, providing indepth views of the network in an intuitive graphical format. Network Node Manager (NNM) discovers network devices and provides a map to illustrate what the network actually looks like. The multilevel map indicates which devices and network segments are healthy and which areas need attention.

Network Node Manager is a manager system. It supplies managers, such as the SNMP MIB (Management Information Base) Browser or the DMI Browser, that monitor and control agent systems on your network. An agent system is a device, such as a host, gateway, server, hub, or bridge, that has interface software called an agent. An agent performs network management tasks at the request of the manager. The SNMP manager and agent communicate using the Simple Network Management Protocol (SNMP). NNM supports SNMP version 1 and Community-based SNMP version 2.

### **2 PURPOSE AND SCOPE**

The main objective of this report is to provide a possible integration path for customers who have NNM as their management solution. This document will discuss some of the integration approaches for managing NetApp storage systems and NetCache® devices under HP OpenView Network Node Manager.

This document provides information only about NetApp Data ONTAP® SNMP information and does not include other NetApp products' SNMP information.

# **3 MIGRATION PATH**

No automated migration path is available. However, customers can follow these approaches:

**Approach 1:** Customers can download the SNMP MIB from [http://now.NetApp.com/NOW/download/tools/mib](http://now.netapp.com/NOW/download/tools/mib) and can load the MIB in the HP OpenView.

**Approach 2:** Customers who have Operations Manager can enable trap forwarding and forward SNMP traps to HP OpenView.

# **4 APPROACH 1**

Customers can download the SNMP MIB from [http://now.NetApp.com/NOW/download/tools/mib](http://now.netapp.com/NOW/download/tools/mib) and can load the MIB in HP OpenView.

This section describes how to configure HP OpenView Network Node Manager to manage SNMP devices manufactured by NetApp. It shows where to obtain files such as MIBs and how to integrate these with HP OpenView NNM.

Approach 1 is organized as follows:

- Section 1: Describes how the autodiscovery process within NNM is able to find NetApp devices.
- Section 2: Deals with loading NetApp MIBs.
- Section 3: Describes how to configure NNM to perform customized actions on receipt of NetApp traps.

• Section 4: Describes how to configure NNM to poll NetApp devices and how to configure NNM to perform customized actions depending on the results of the poll.

#### **4.1 SECTION 1: USING THE AUTODISCOVERY PROCESS TO FIND NETAPP DEVICES**

The autodiscovery process within NNM will be able to find NetApp devices. NNM performs a first-level discovery of the network—IP and IPX devices. It uses ARP and ping discovery techniques to fill its autodiscovery database with a list of IP and IPX devices. If the device type has a unique SysObjId (part of MIB II) and if it is made available to it, NNM will be able to recognize the manufacturer of the devices. The <span id="page-3-0"></span>NetApp devices would fall into this category. This whole process is considered to be the first level of discovery.

Typically, devices are discovered by NNM depending on the sysObjectID reported by the particular device. Alternatively, devices may be manually added to the NNM map.

The steps involved in configuring NNM to recognize NetApp devices are:

- Prepare the NNM Oid\_to\_Type File.
- Prepare the NNM Ovw\_Fields File.
- Prepare the NNM Snmp\_Fields File.

#### **4.2 NNM OID TO TYPE FILE**

The NNM Oid\_to\_Type file is used in NNM to set the value of the vendor and SNMP agent fields for the NetApp device.

**Note:** The entry made in the Oid\_to\_Type file must match the entries made in the Ovw\_Fields and SNMP\_Fields files.

Back up and open the following file:

1. HPOpenview\conf\oid\_to\_type

Add the required OID entries to the end of the file. A sample addition of NetApp OIDs is shown below:

#### #

# NetApp Agents

#### #

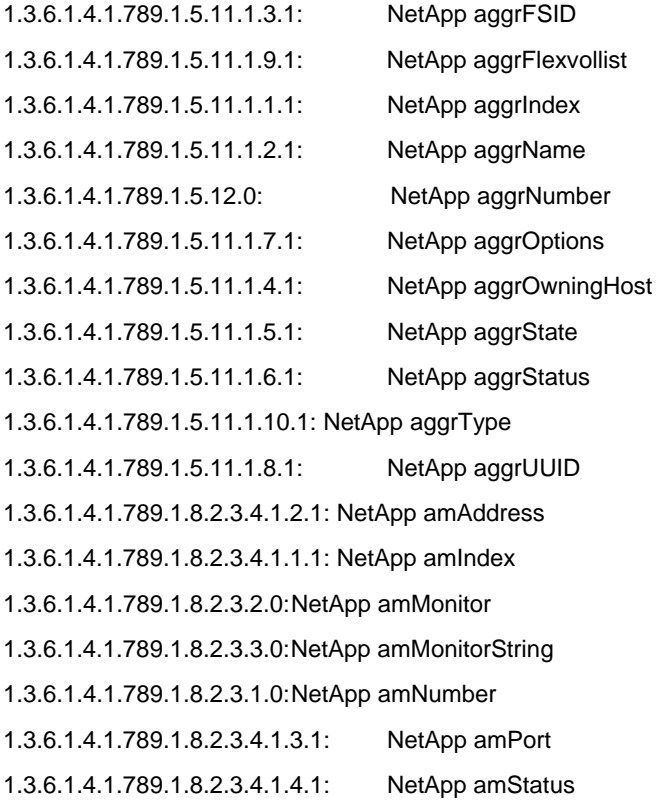

#### <span id="page-4-0"></span>**4.3 OVW FIELDS FILE**

The Ovw fields file contains the values for the vendor fields.

Back up and open the following file:

HPOpenview\fields\C\ovw\_fields

Add an entry for NetApp as shown:

Field "vendor" {

 Type Enumeration; Flags capability, general, locate; Enumeration "Unset", "Hewlett-Packard", "HP/Apollo", "3Com", "ACC", "Allied Telesyn", "Axon Networks", "Cayman", "cisco Systems", "CMC", "Data General", "DEC", "Emulex", "Fibronics", "Hughes", "IBM", "Interactive/Lachman", "Microsoft", "Micro Technology", "MIPS", "Mitsubishi Electric", "NCR", "NetWare", "Novell", "NetApp", --------------------- new entry --------------------------- "NRC", "Plaintree", "SGI",

```
 "Sun", 
                "SynOptics", 
                "Ungermann-Bass", 
                "Wellfleet", 
                "XLNT", 
                "Xyplex" 
;
```
#### **4.4 SNMP FIELDS FILE**

The SNMP fields file contains the values for SNMP agents:

}

- 1. Back up and open the following file: HPOpenview\fields\C\snmp\_fields.
- 2. Add the required entries to this file. A sample addition is shown below:

```
Field "SNMPAgent" {
```
Type Enumeration;

Flags capabilities, general, locate;

#### Enumeration

"Unset",

"HP 3000/XL",

```
 "HP 386",
```
"MT LANCE/NMS agent",

"NCR Tower",

"Netware 386 TCP/IP",

"NetApp aggrFSID ", ---------------new entries start------------

"NetApp aggrFlexvollist ",

"NetApp aggrIndex ",

"NetApp aggrName ",

"NetApp aggrNumber ",

"NetApp aggrOptions ",

"NetApp aggrOwningHost ",

"NetApp aggrState ",

"NetApp aggrStatus ",

"NetApp aggrType ",

"NetApp aggrUUID ",

"NetApp amAddress ", ---------------new entries finish--------

"Novell Lantern",

"NRC Fusion Xenix agent",

"Xyplex Terminal Server",

"Xyplex Remote Ethernet Bridge",

"4BSD ISODE";

}

#### <span id="page-6-0"></span>**4.5 INFORM OPENVIEW OF THE UPDATES**

Complete the following steps to inform NNM about the changes made:

- 1. Exit from all NNM sessions.
- 2. Stop all background processes by typing "ovstop" at the command line.
- 3. Start the NNM database by typing "ovstart ovd" at the command line.
- 4. Inform NNM of the changes by typing "ovw -fields" at the command line.
- 5. Restart the background processes "ovstart –v | more."

#### **4.6 INTEGRATION OF NETAPP MIBS WITH OPENVIEW**

A MIB is used to show the values available for an SNMP agent. The MIB is made up of a number of objects and each object may represent a feature of the agent, for example, a major alarm or an interface status. Objects may have multiple instances to represent multiple occurrences of the same object, for example, an interface status of card 1, an interface status of card 2, through to an interface status of card n.

A MIB definition file is loaded in NNM to define the objects available for a particular agent.

#### **4.7 OBTAINING NETAPP MIBS**

The NetApp MIB files, otherwise referred to as MIBs, can be downloaded from the Internet site

[http://now.netapp.com/NOW/download/tools/mib.](http://now.netapp.com/NOW/download/tools/mib)

NetApp suggests that NetApp MIBs be downloaded from<http://now.netapp.com/NOW/download/tools/mib> to the following NNM directory: HPOpenview\snmp\_mibs\Vendor\NetAppfiles.

#### **4.8 SECTION 2: LOADING NETAPP MIBS**

After you download the MIBs, you must compile or load them into the NNM by following these steps:

- 1. Choose Options: Load/Unload Mibs: SNMP to start the NNM MIB compiler.
- 2. Choose Load.
- 3. Select the Vendor/NetApp directory.
- 4. Select the MIB of interest and choose Open or double-click on the file.

#### **4.9 SECTION 3: CONFIGURING OPENVIEW NNM FOR NETAPP TRAP EVENTS**

NetApp agents can be configured to send traps to NNM. NNM is capable of receiving SNMP traps and DMI indications from SNMP-capable devices and DMI-capable devices, respectively. NNM processes these traps and indications and displays them in the NNM Event Browser. The status of the symbol representing the device that sent the event can also be changed to reflect the severity of the event.

### <span id="page-7-0"></span>**4.10 SETTING THE TRAP DESTINATION FOR THE STORAGE SYSTEM**

The storage administrator is required to set the trap destination for each storage system. To set the trap destination for a storage system, complete the following steps.

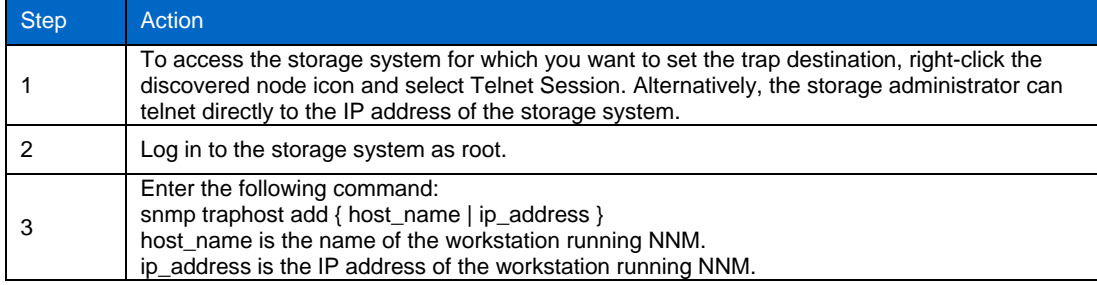

The steps below discuss the programming of NNM to process the reception of enterprise-specific traps or events from NetApp agents.

- 1. Choose Options: Event Configuration to start the NNM Event Configuration Manager.
- 2. In the Enterprises section choose NetApp (Figure 1.0).

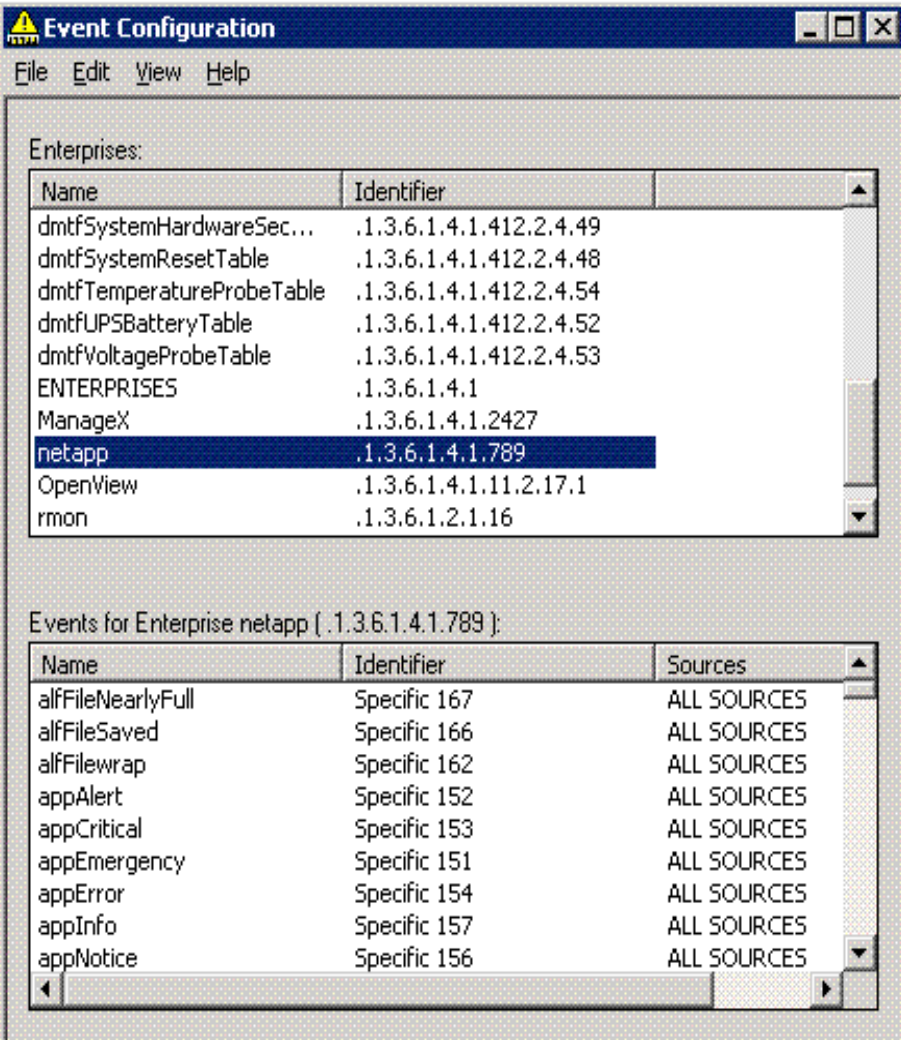

**Figure 1) Event configuration, NetApp enterprise.** 

3. In the Events for Enterprises NetApp (.1.3.6.1.4.1.789), select the object generating the enterprisespecific trap, say, appAlert.

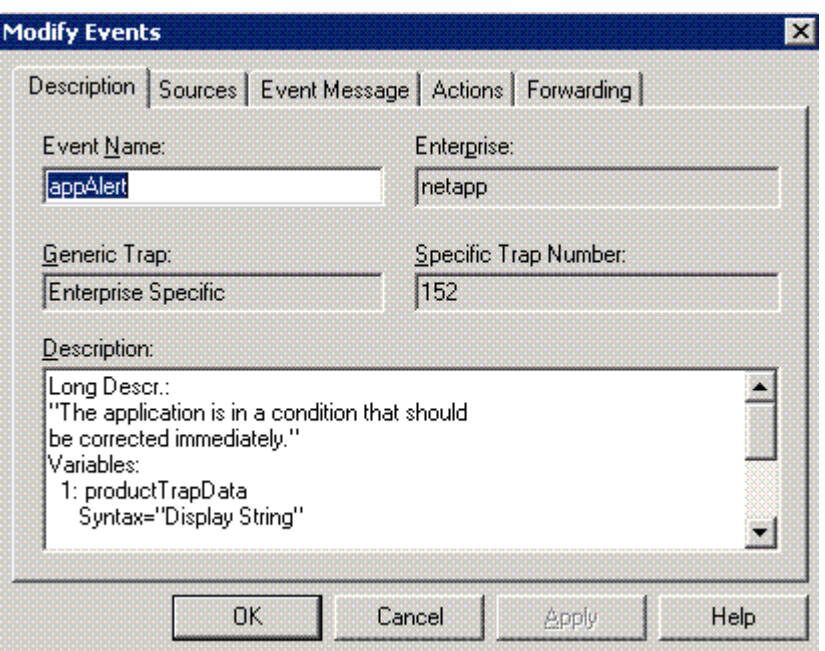

 **Figure 2) Event configuration, modify events.** 

This causes the Modify Events Manager to start. The following items can be edited:

• Sources: Choose the source address of the device that can send the trap to activate this event.

• Event Message: Select where in NNM the event will be displayed, the severity of the event, and the event log message.

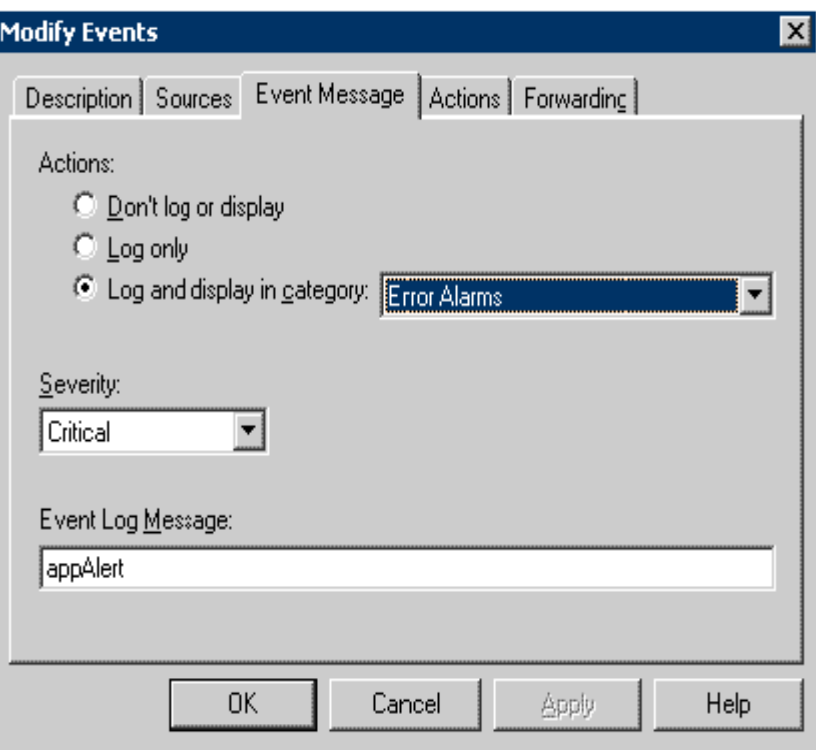

 **Figure 3) Event configuration, event message.** 

Event Actions: SNMP events are the building blocks of network management. Thoughtful planning and use of event configuration will allow NNM to monitor your network effectively. To configure an action for specific events, complete the following steps.

**Note:** The MIB netapp.mib for which you want to configure events must be loaded into NNM's MIB database.

Select what actions NNM will execute when the event is received.

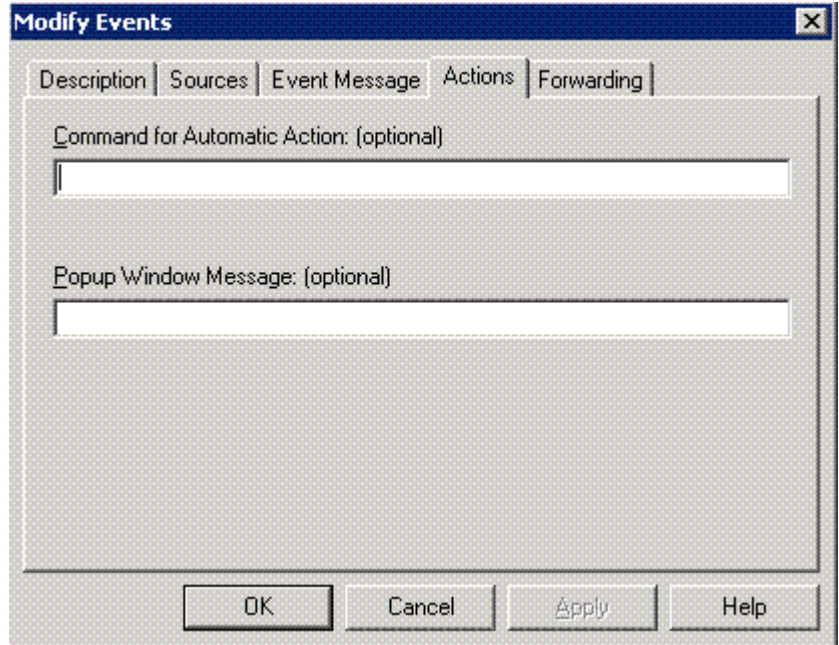

**Figure 4) Event configuration, actions.** 

<span id="page-10-0"></span>Event Forwarding: Select the management stations to forward the event to.

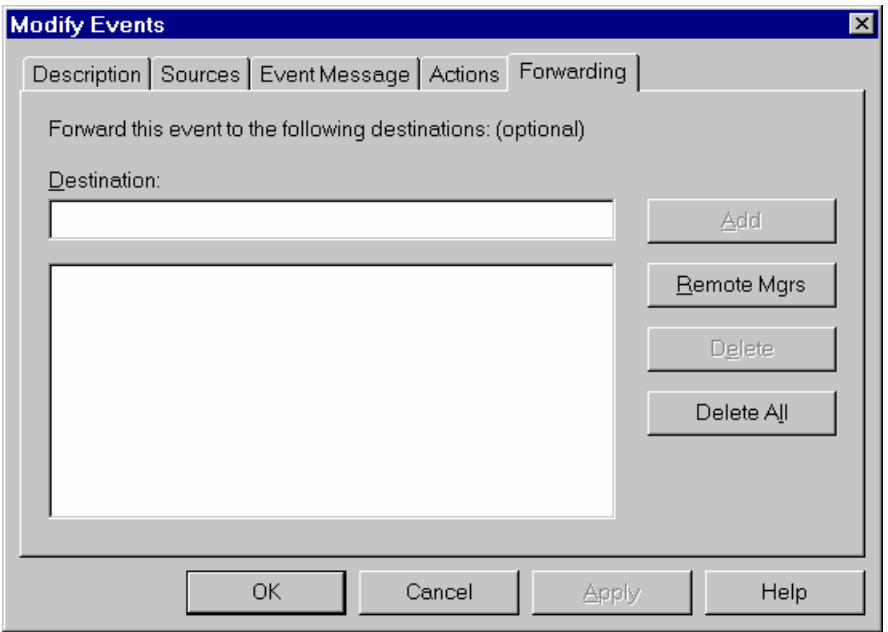

 **Figure 5) Event configuration, forwarding.** 

### **4.11 SECTION 4: CONFIGURING OPENVIEW NNM TO POLL FOR NETAPP EVENTS**

NNM can be configured to periodically poll NetApp agents for the status of particular objects. This section discusses the programming of NNM to poll agents and the configuration of events based on the results of the poll.

Choose Options: Data Collection & Thresholds: SNMP.

Choose Edit: Mib Object: New.

Select the desired object, say, private.enterprises.NetApp1.sysStat.cpu.cpuUpTime.

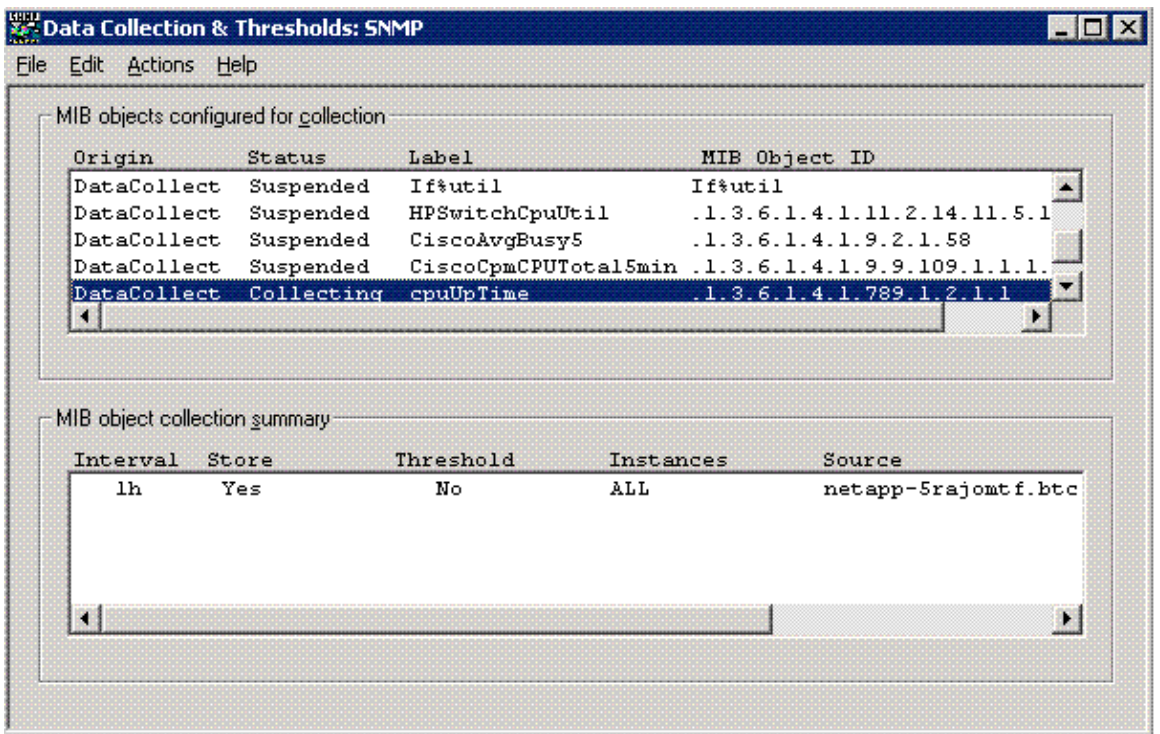

**Figure 6) Data collection and thresholds.** 

This starts the NNM Collection Modification Manager.

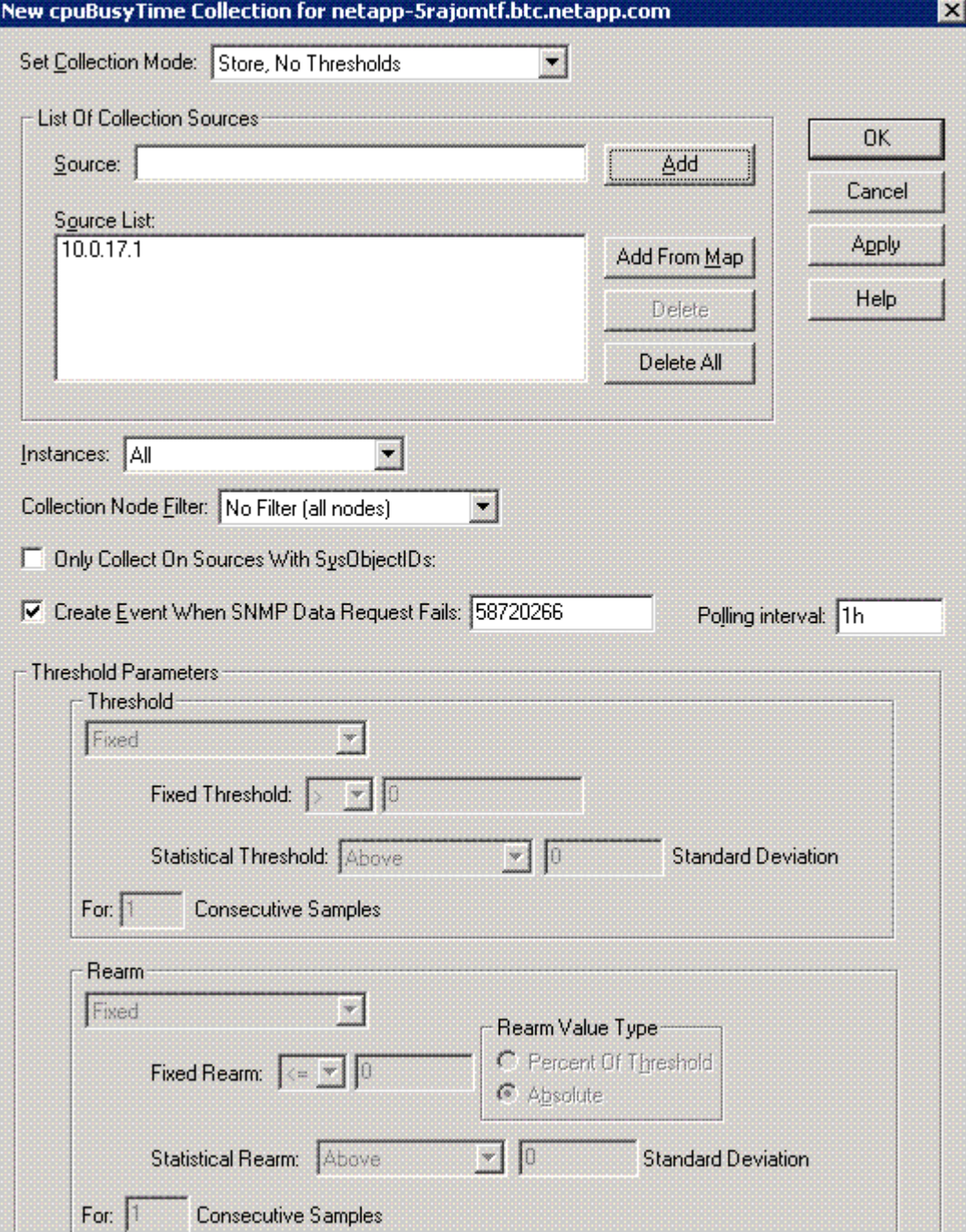

**Figure 7) Collection modifications.** 

The following events can be configured:

- Source: the agent to which the poll will be directed
- Collection Mode: a combination of store or don't store and check threshold or don't check threshold
- Polling interval: the period to poll the agent
- Instances: for devices reporting multiple instances of an OID; instances can be included or excluded
- Threshold parameters: the values that will trigger threshold and alarm events

• Configure threshold and alarm events: the events executed when threshold and alarm conditions are satisfied; these actions allow the configuration of events as discussed in section 4

### <span id="page-13-0"></span>**4.12 ACCESSING EXISTING MANAGEMENT TOOLS**

The following table lists the storage system tools that are available from NNM.

![](_page_13_Picture_105.jpeg)

# **5 APPROACH 2**

Customers who have Operations Manager can enable trap forwarding and forward SNMP traps of their storage system to HP OpenView.

#### **5.1 RECEIVING SNMP TRAPS USING OPERATIONS MANAGER**

Operations Manager monitors events from the storage systems managed by it. It provides an option called "Alarm" that can be set for the events it monitors. Data ONTAP SNMP traps are part of the events monitored by Operations Manager. Alarms can be set on the SNMP trap events. Users can configure a simple or an advanced alarm from the Alarms window. When an event occurs that triggers an alarm, a notification is sent to one or more specified recipients: an e-mail address, a pager number, or an SNMP trap host, or the alarm can trigger a user-defined script. By setting the alarm recipient as "SNMP trap host," SNMP trap events can be received by the trap host.

![](_page_14_Picture_4.jpeg)

**Figure 8) Setting alarms in Operations Manager.** 

#### <span id="page-15-0"></span>**5.2 SNMP TRAP LISTENER CONFIGURATION REQUIREMENTS**

The following configuration requirements must be met to enable reception of SNMP traps from managed storage systems.

On DataFabric® Manager: No configuration is needed to start the SNMP trap listener on DataFabric Manager (the trap listener is automatically started after installation). The SNMP trap global options are also configured with default settings, although you might want to modify these settings. For information about modifying the SNMP trap global settings, refer to the Operations Manager admin guide available at [http://now.netapp.com/NOW/knowledge/docs/.](http://now.netapp.com/NOW/knowledge/docs/)

On Managed Storage Systems: You must manually add the DataFabric Manager server as a trap destination on all supported systems to be monitored. The traps must be sent to the DataFabric Manager server over UDP port 162.

#### **5.3 STARTING AND STOPPING THE SNMP TRAP LISTENER ON DATAFABRIC MANAGER**

The SNMP trap listener is enabled on DataFabric Manager by default. If you want to stop the SNMP trap listener, use the CLI command *dfm option set snmpTrapListenerEnabled="No."* You can also reenable the SNMP trap listener using the CLI command *dfm option set snmpTrapListenerEnabled="Yes."*

**Note**: DataFabric Manager Service—"Server" needs to be restarted once this option is set.

#### **5.4 MODIFYING THE SNMP TRAP GLOBAL OPTIONS**

Configuration of the SNMP trap global options is not necessary at startup. However, you might want to modify the global default settings. The following global default settings can be modified:

• Enable SNMP Trap Listener

Use this option to enable or disable the SNMP trap listener.

• SNMP Trap Listener Port

Use this option to specify the UDP port on which the SNMP Manager Trap Listener receives traps. Currently, supported storage systems can send SNMP traps only over UDP port 162.

• SNMP Maximum Traps Received per Window and SNMP Trap Window Size

Use these two options to limit the number of SNMP traps that can be received by the Trap Listener within a specified period of time.

For more details on changing these settings, refer to the Operations Manager admin guide available at <http://now.netapp.com/NOW/knowledge/docs/>and refer to SNMP Trap Listener options and the Event and Alert options on the Options page.

Further information about Operations Manager can be found at [http://now.netapp.com/NOW/knowledge/docs/DFM\\_win/dfm\\_index.shtml.](http://now.netapp.com/NOW/knowledge/docs/DFM_win/dfm_index.shtml)

# **6 APPENDICES**

Appendix 1a—Standard SNMP Traps (RFC 1215)

![](_page_16_Picture_142.jpeg)

# **6.1.1 Appendix 1b—NetApp Specific Built-in SNMP Traps**

The following list may not be exhaustive or the most recent. The actual list of NetApp Specific Built-in Data ONTAP SNMP Traps that is applicable to your storage system can be found in the MIB file */etc/MIB/netapp.mib* on your storage system.

![](_page_16_Picture_143.jpeg)

![](_page_17_Picture_162.jpeg)

![](_page_18_Picture_153.jpeg)

![](_page_19_Picture_158.jpeg)

![](_page_20_Picture_161.jpeg)

![](_page_21_Picture_162.jpeg)

# **6.1.2 Appendix 1c—Generic User-Defined SNMP Traps**

All user-defined traps with the same severity use the trap for that severity level. The following table lists the built-in traps that are used for the user-defined traps of the same severity level.

![](_page_22_Picture_145.jpeg)

#### **Appendix 2—User-Defined Traps' Configurable Parameters**

The Data ONTAP command for defining or changing a user-specified trap is:

\$snmp traps trapname.parm value

Valid parameters for the above command, with a description of each, are as follows:

![](_page_22_Picture_146.jpeg)

<span id="page-23-0"></span>![](_page_23_Picture_136.jpeg)

**Note**: For the supported params on your storage system, check the *Data ONTAP Command Reference Manual* version that maps to the version of Data ONTAP on your storage system.

# **7 REFERENCE**

ApplianceWatch 1.2 for HP OpenView Operations Manager Administration Guid[e](http://now.netapp.com/NOW/knowledge/docs/DFM_win/rel36r2/)  Data ONTAP TRAP Management Technical Report

![](_page_23_Picture_4.jpeg)

© 2008 NetApp. All rights reserved. Specifications are subject to change without notice. NetApp, the NetApp logo, Go further, faster,<br>ApplianceWatch, DataFabric, Data ONTAP, FilerView, NetCache, SnapMirror, SnapValidator, of NetApp, Inc. in the United States and/or other countries. Windows and Windows NT are registered trademarks of Microsoft Corporation. Solaris and Java are trademarks of Sun Microsystems, Inc. **TR-3688 – Contact dl-marcom to request a document number.** All other brands www.netapp.com or products are trademarks or registered trademarks of their respective holders and should be treated as such.